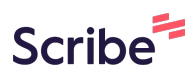

## **How to Copy and Customize an Exam for Accommodations to Remove LockDown Browser (Used to be handled with an Exception Code)**

/N This is for students who will be proctored by Student Accessibility Services.

### **Copy Your Exam**

**1** Navigate to your Exam to take a note of the settings and questions.

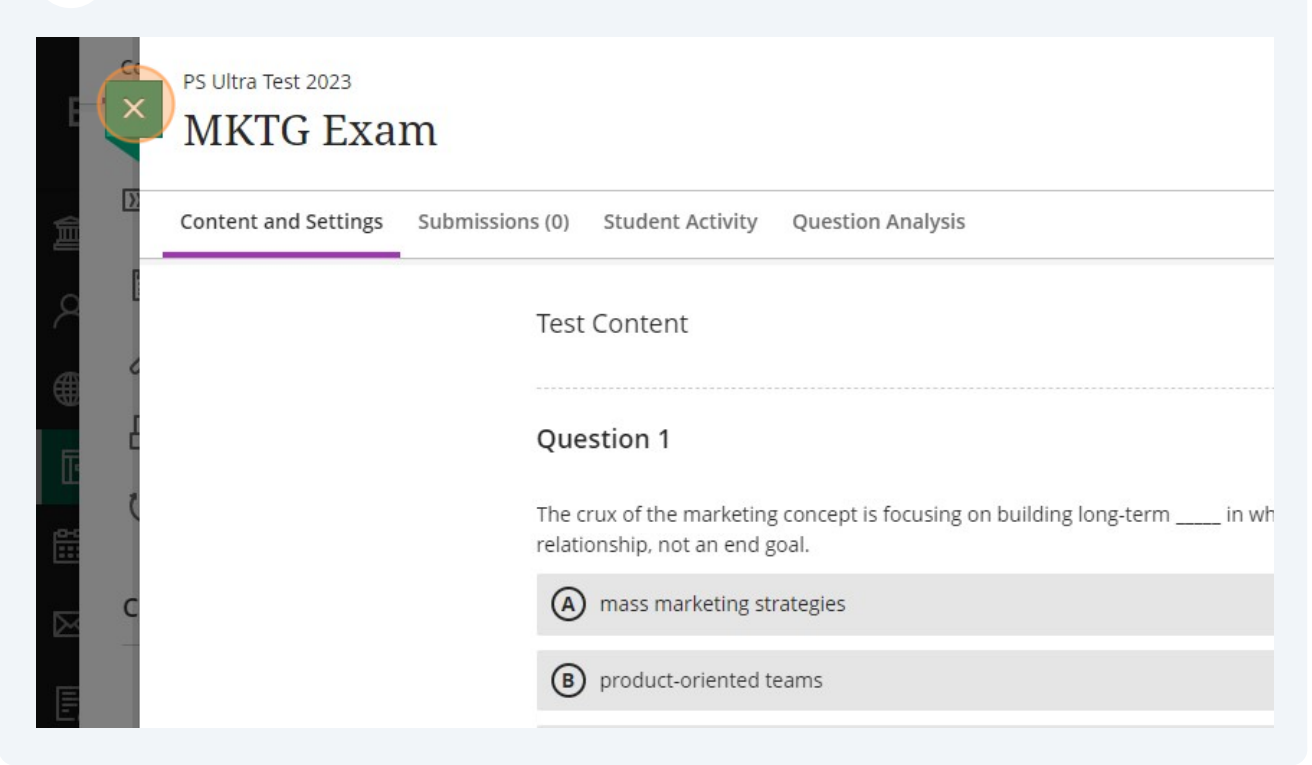

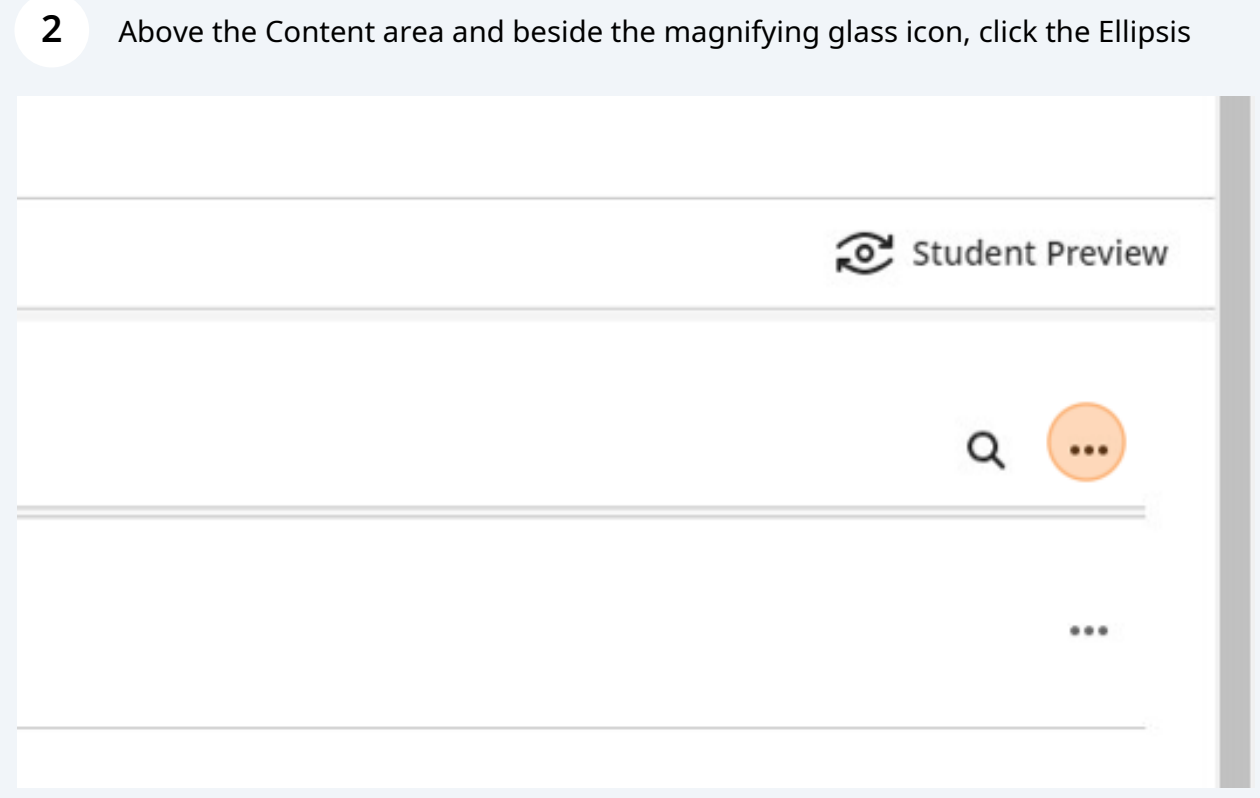

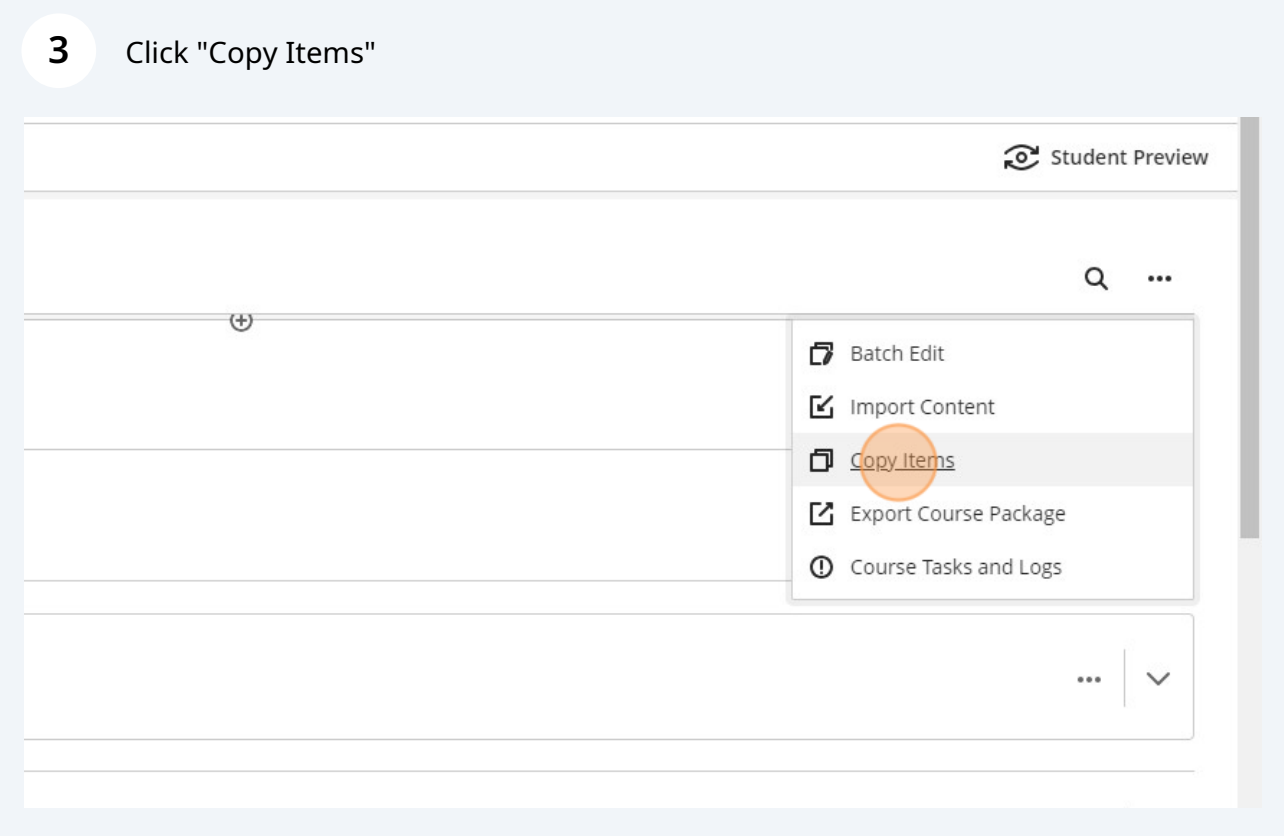

## Click on your current course

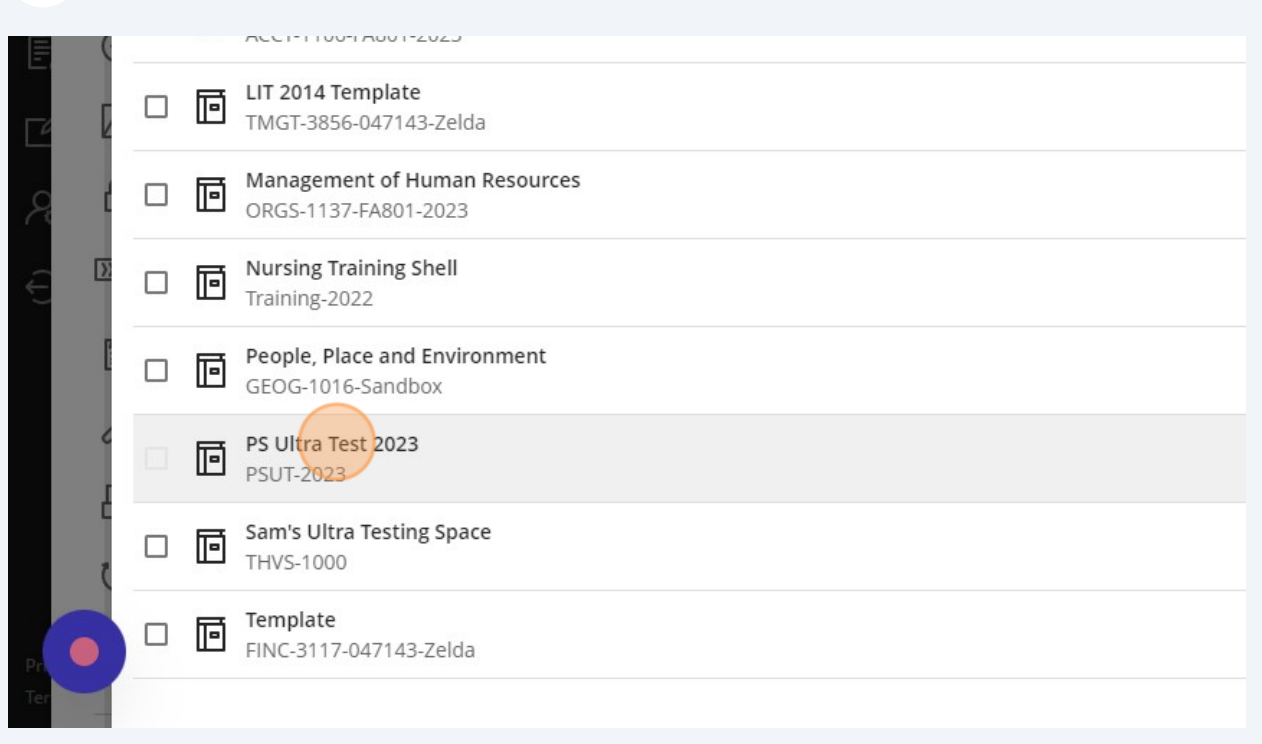

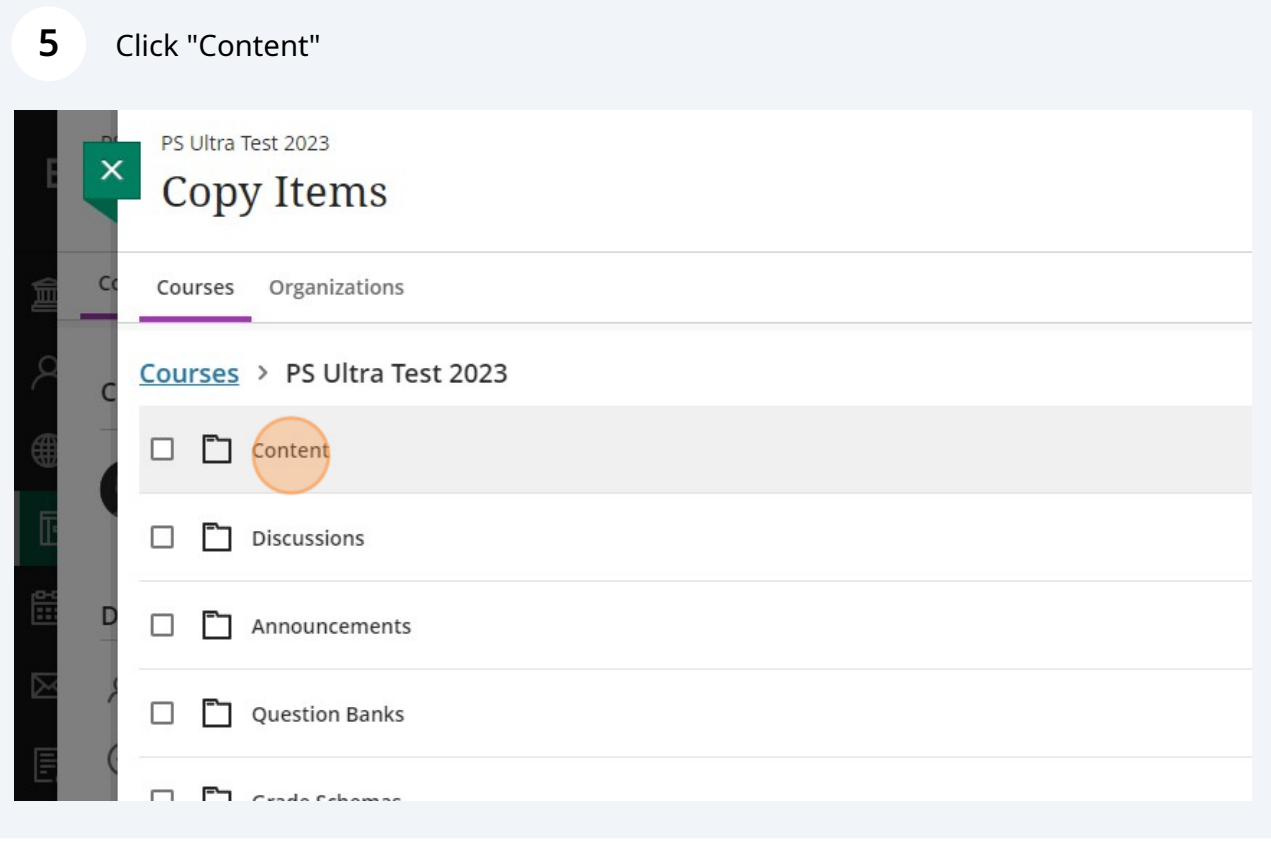

Click on the folder where your test is located. In this case, the exam is in the Final Exams folder.

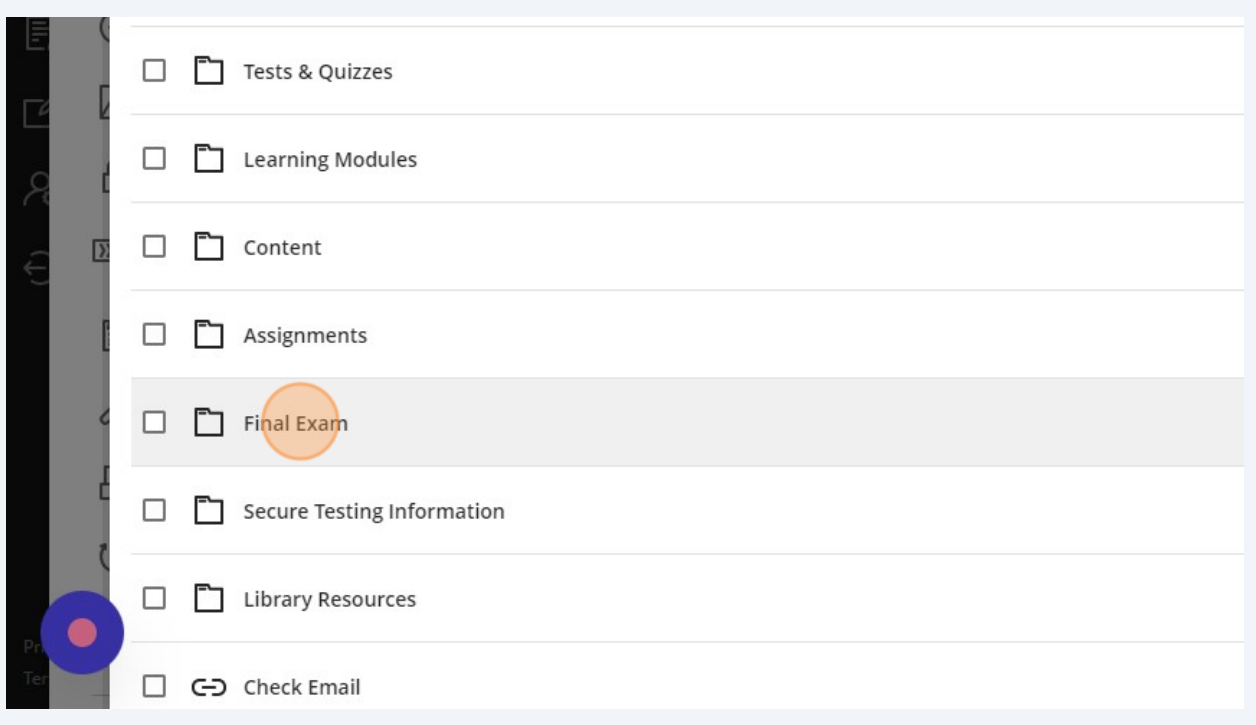

### **7** Check the box beside your test or exam

**6**

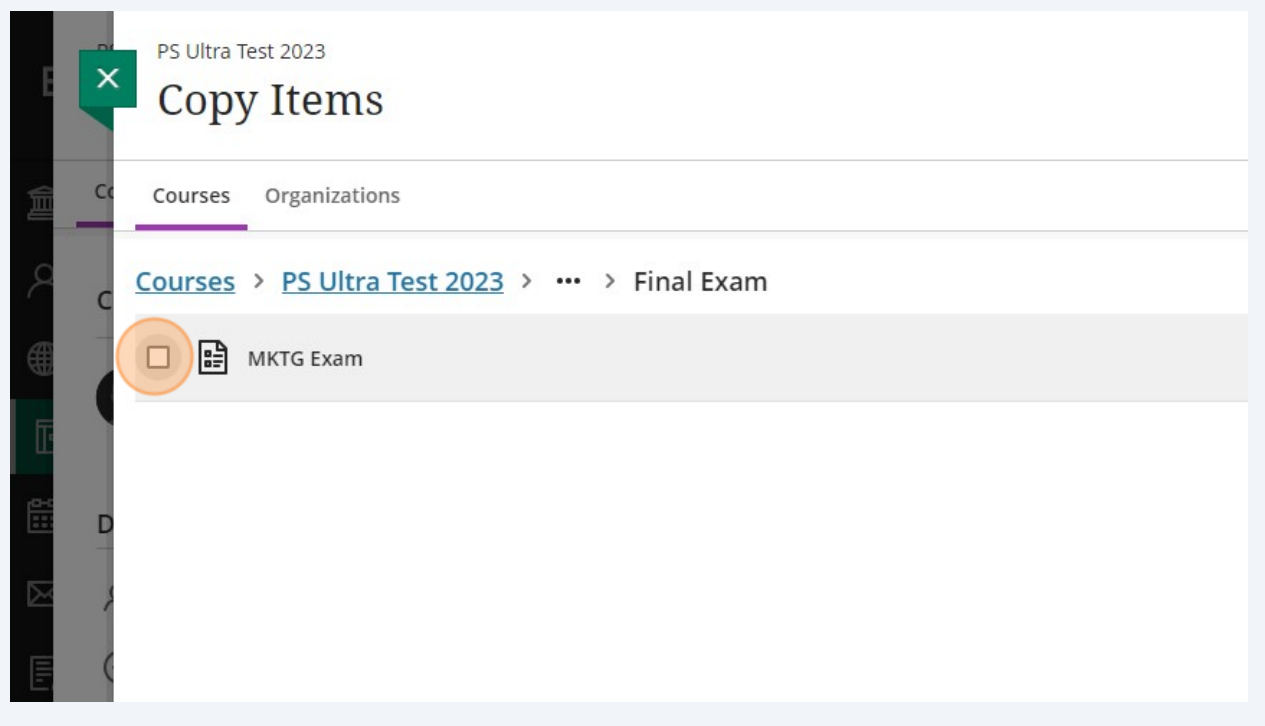

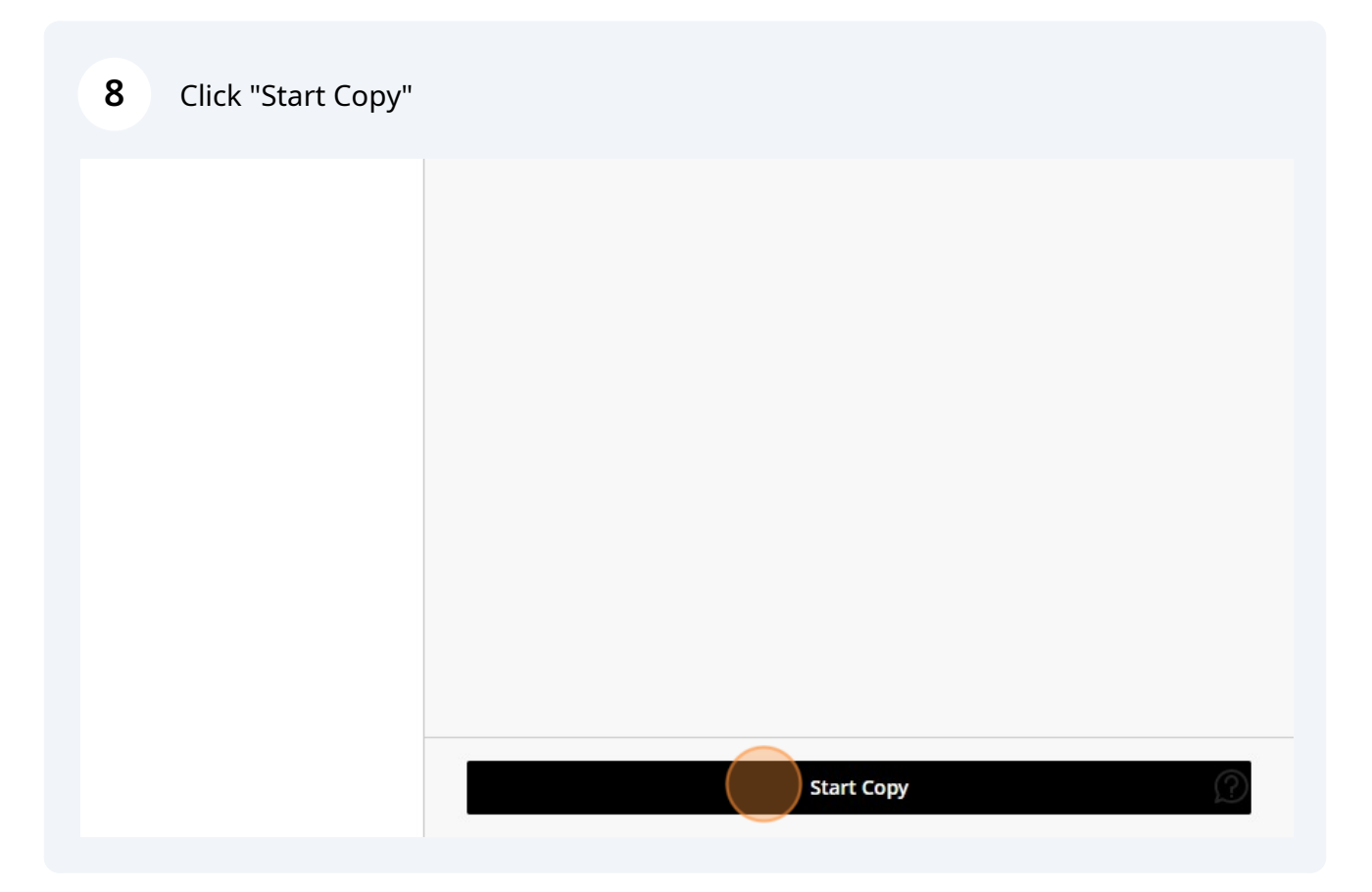

**9** Your copied item will appear at the very bottom of your content area.Undeployed Tests **New Discussion** € ⊙ Visible to students ▼ What is the best way to use a stethescope? **Graded Discussion** ∩ Due date: 9/28/23, 2:32 PM ⊙ Visible to students ▼  $\frac{\sqrt{P_s^2}}{\sqrt{P_s^2}}$  MKTG Example No due date | C Proctored  $\mathbb{I}^*$ Ø Hidden from students ▼ Published from Respondus

**10** Check that the questions and settings copied over, then change the name to help differentiate the new test.

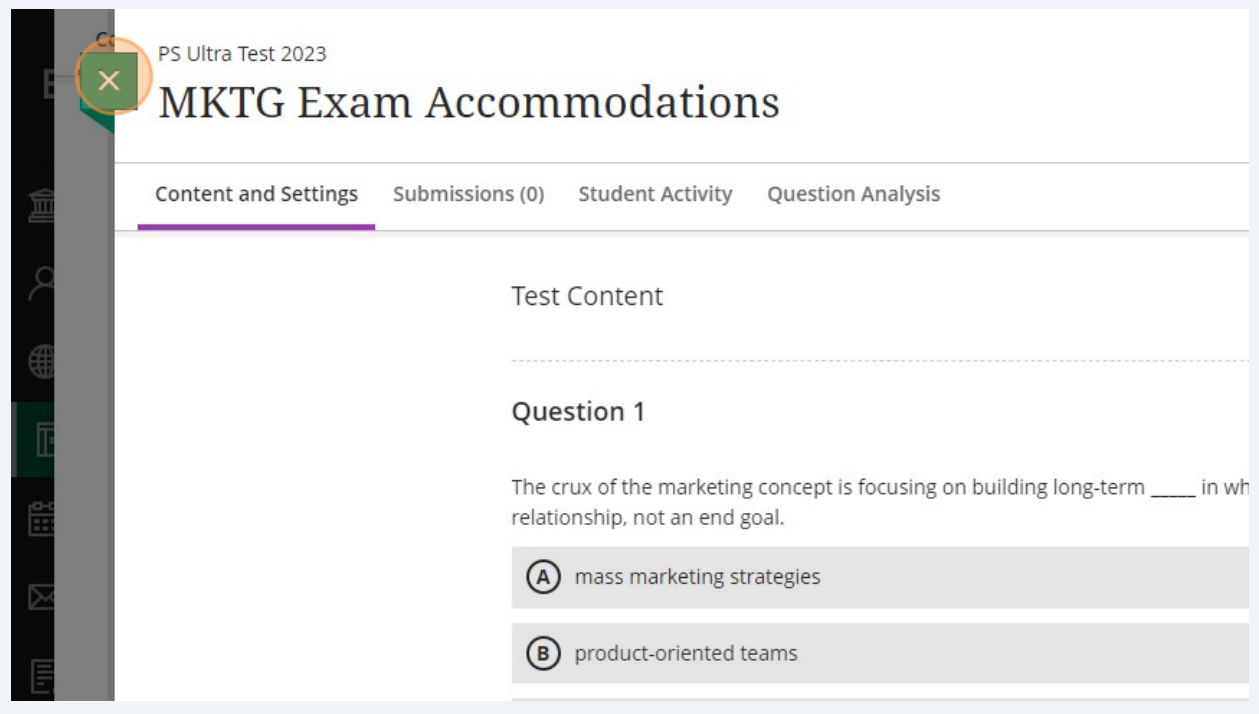

## **Change the Release Conditions for Specific Students**

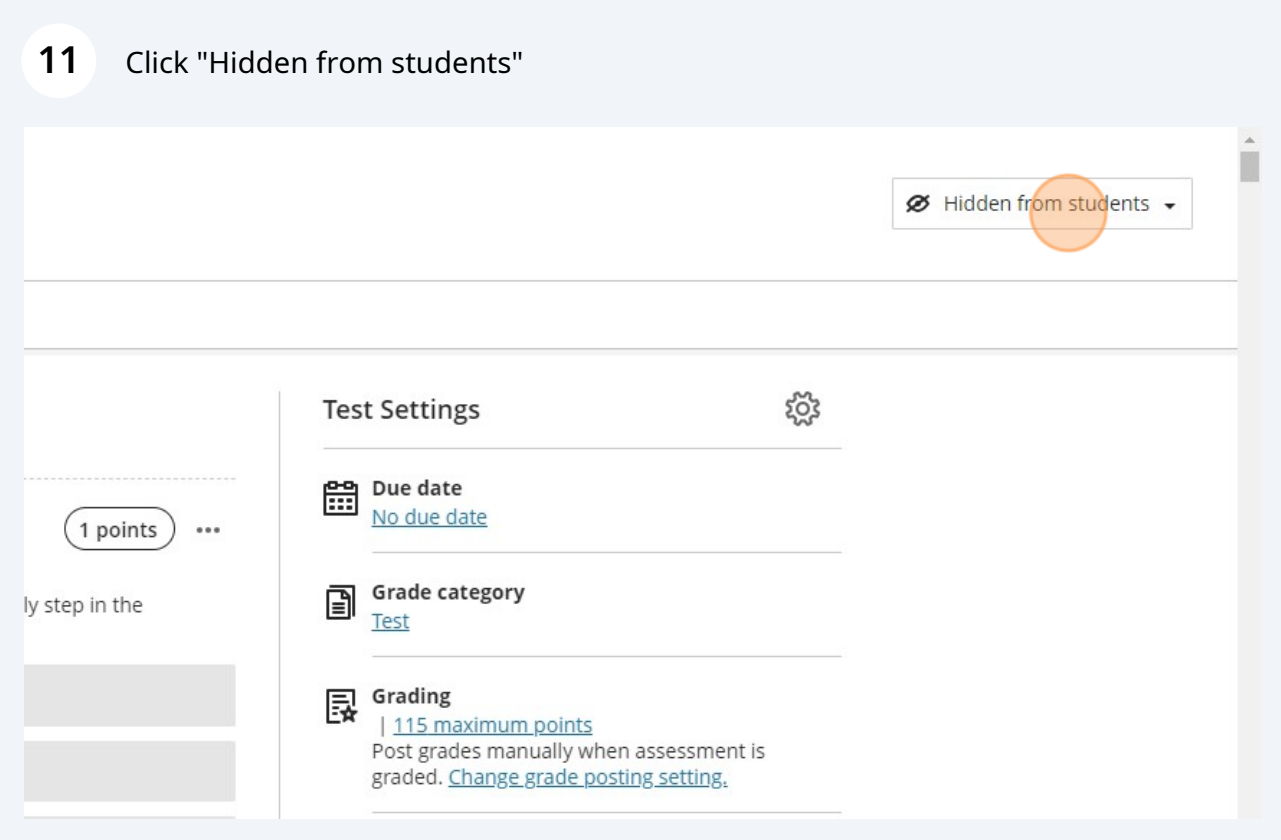

Click "Release conditions"

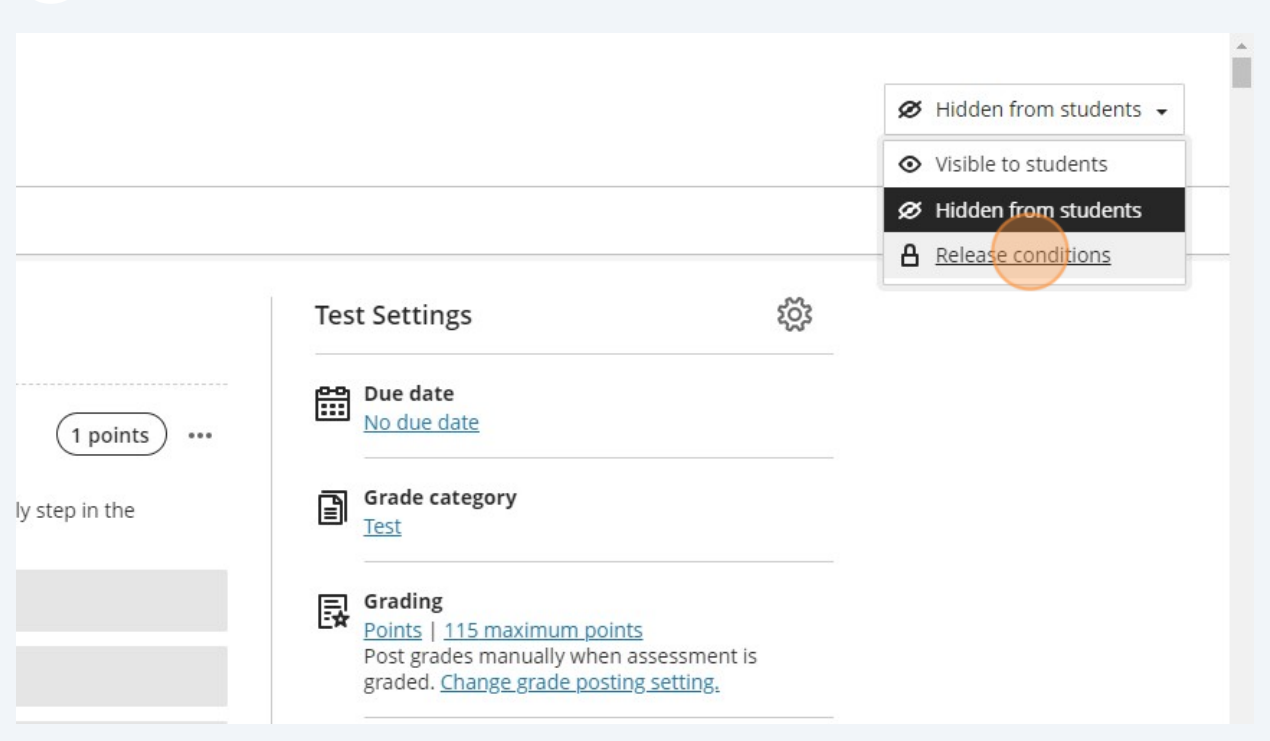

Click the "Specific members or groups" field.

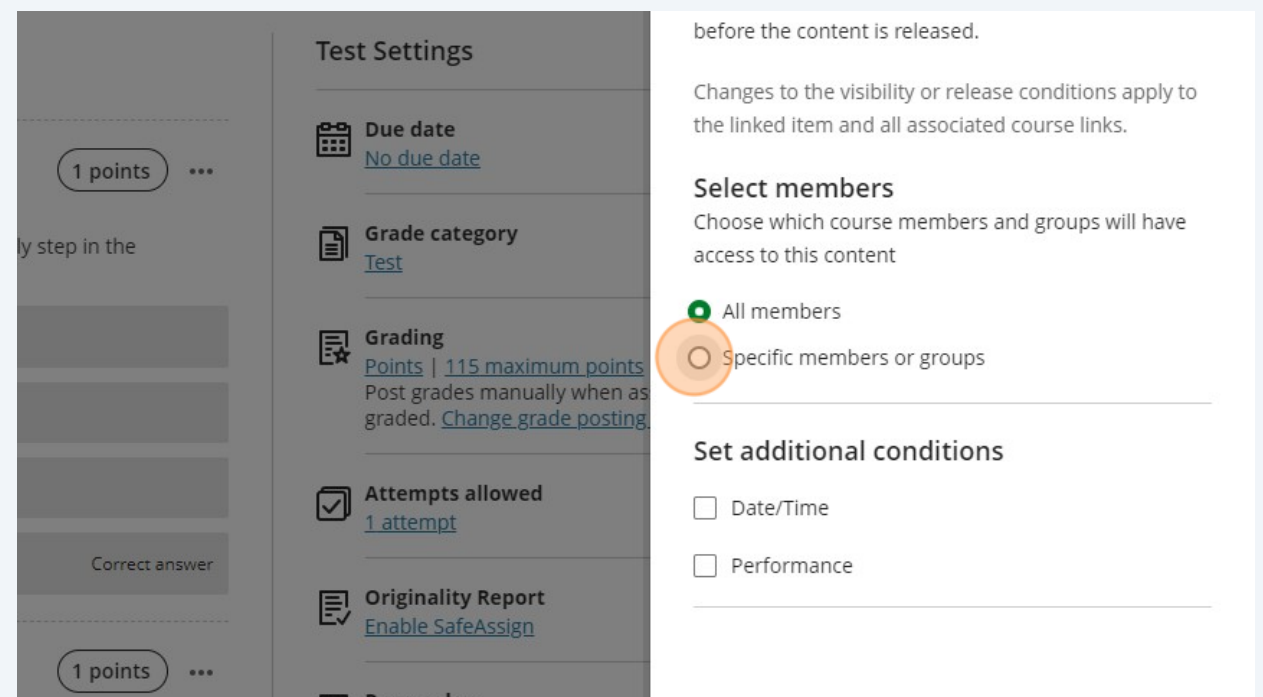

### Click the "Individual members" field.

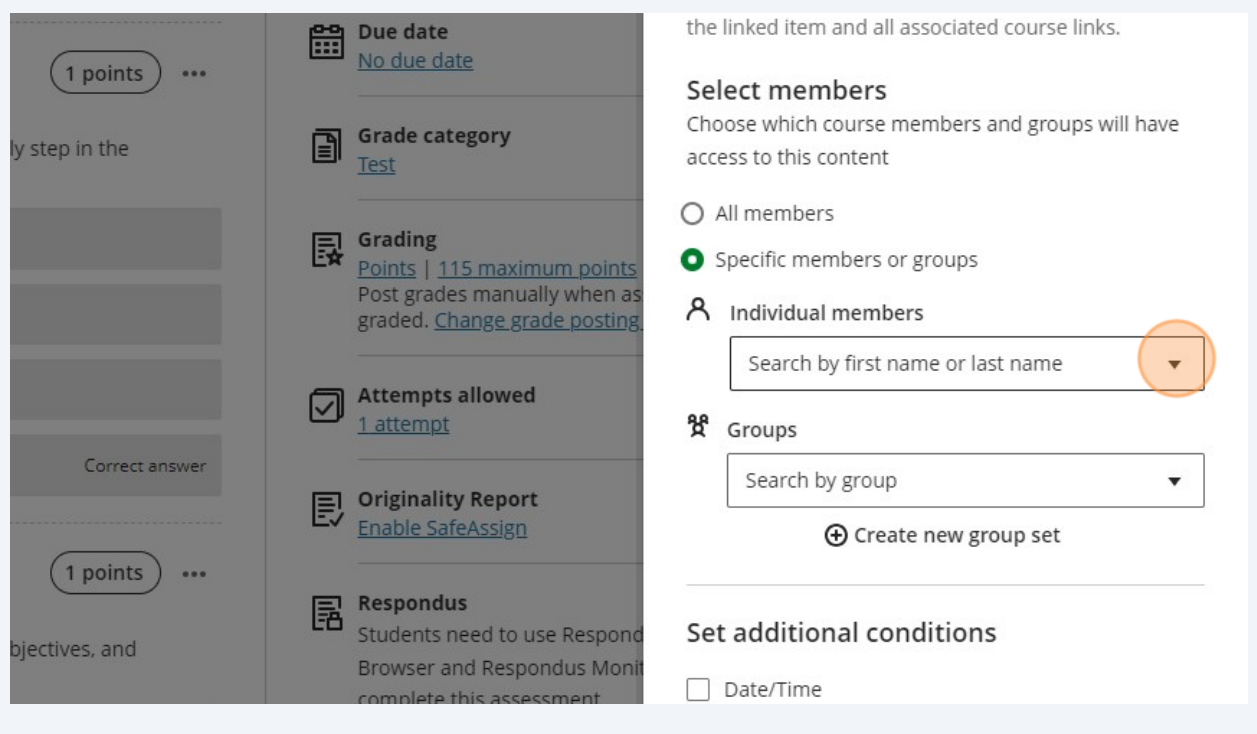

### Add the students who need the test without LockDown Browser

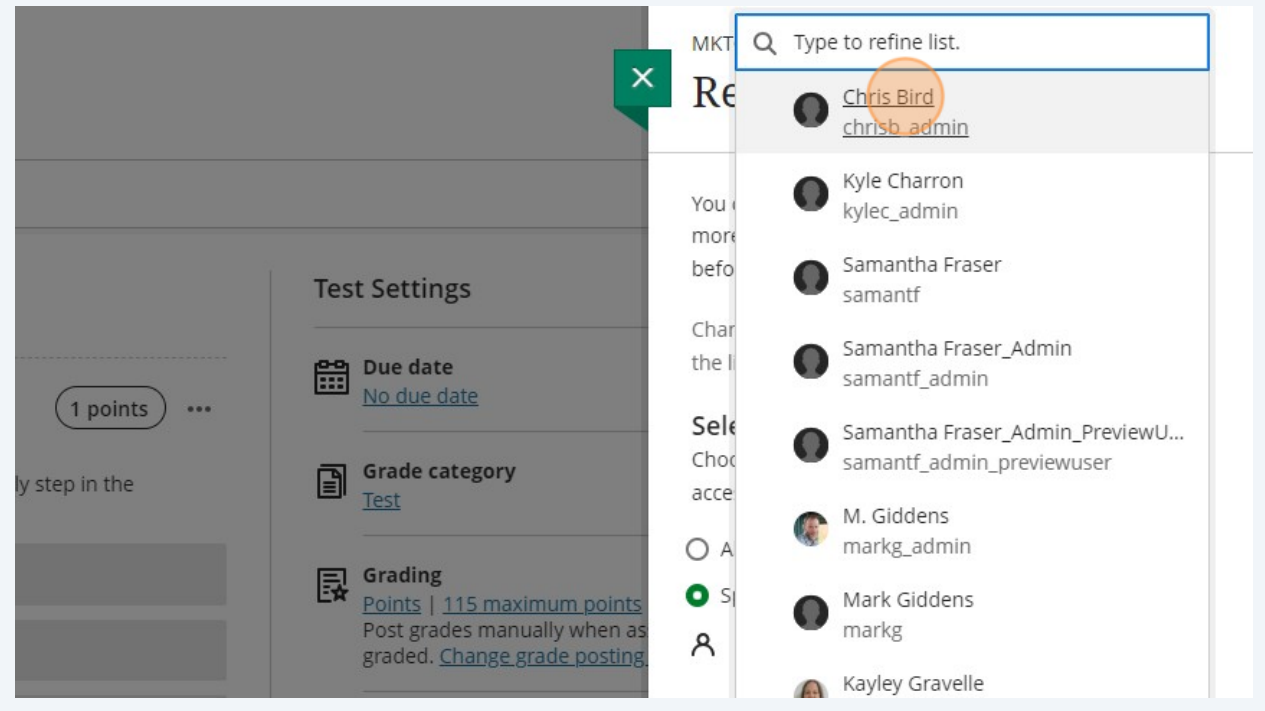

### Click "Date/Time"

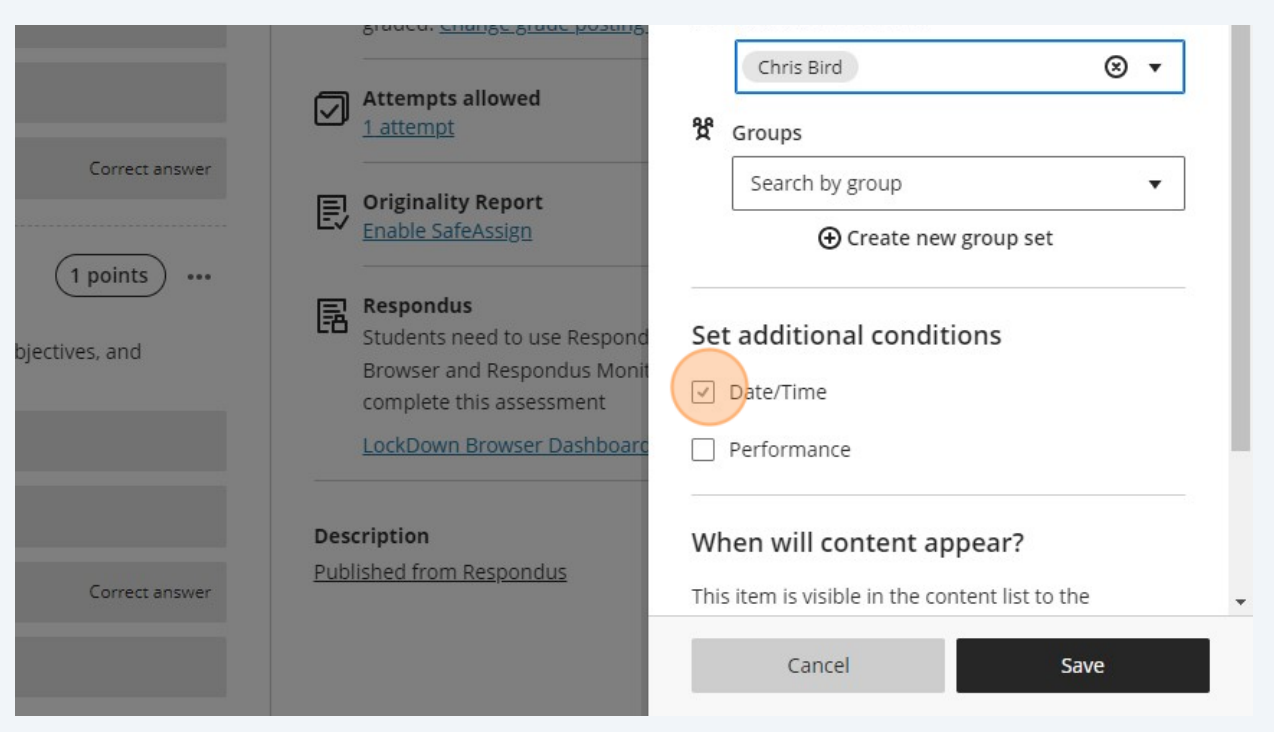

# Change the show on and hide after to the time agreed upon with SAS then click<br>"Save"

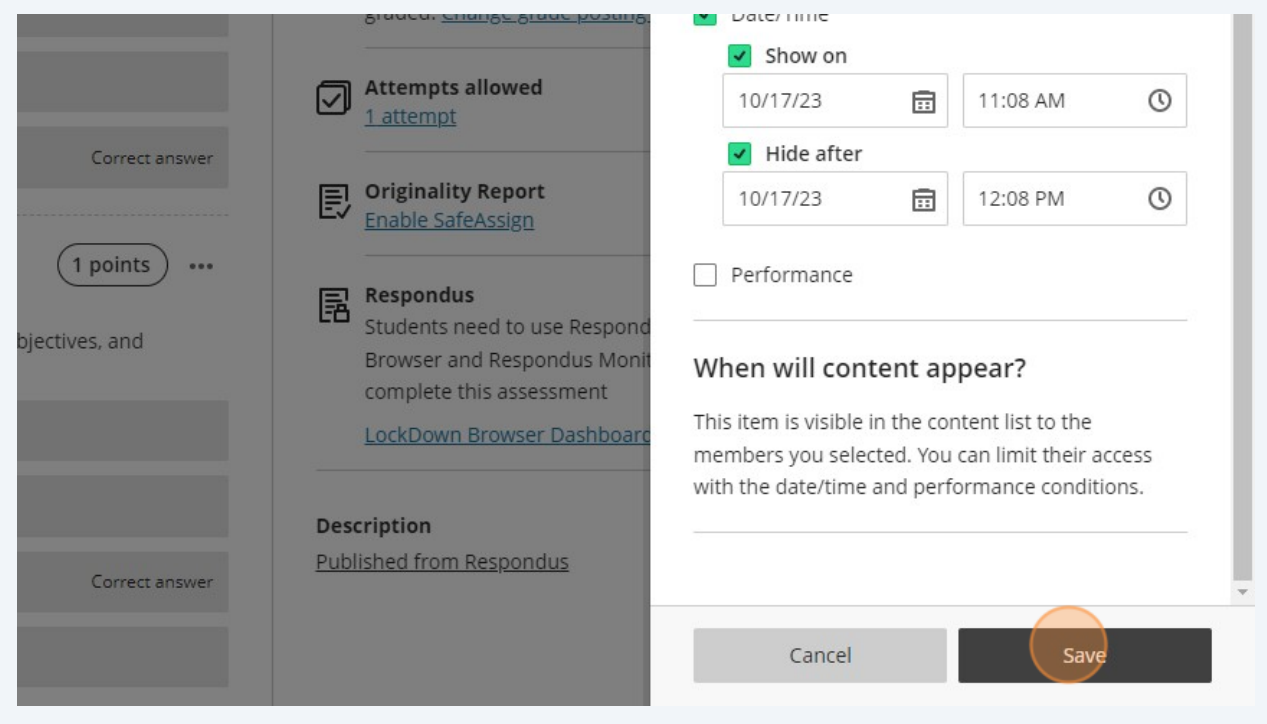

## **Don't forget to remove LockDown Browser.**

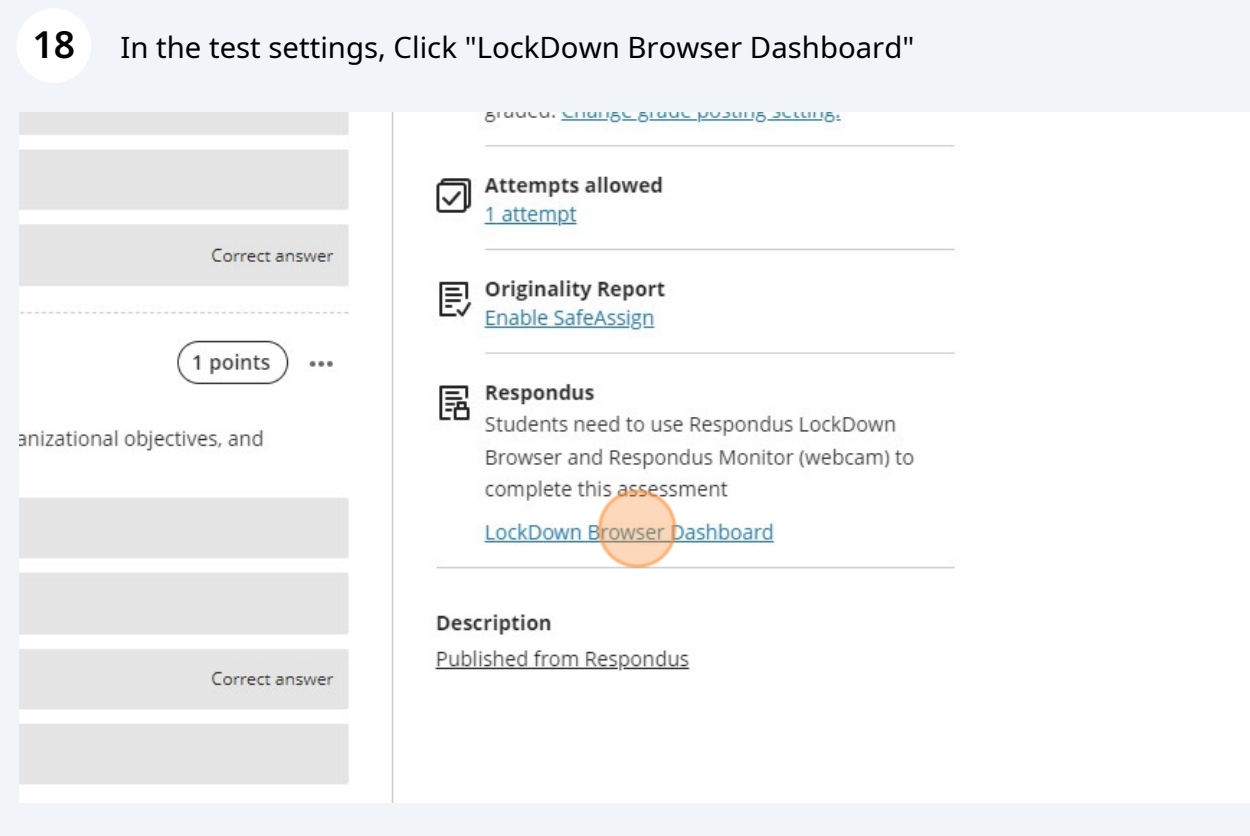

#### **19** Click "Settings"

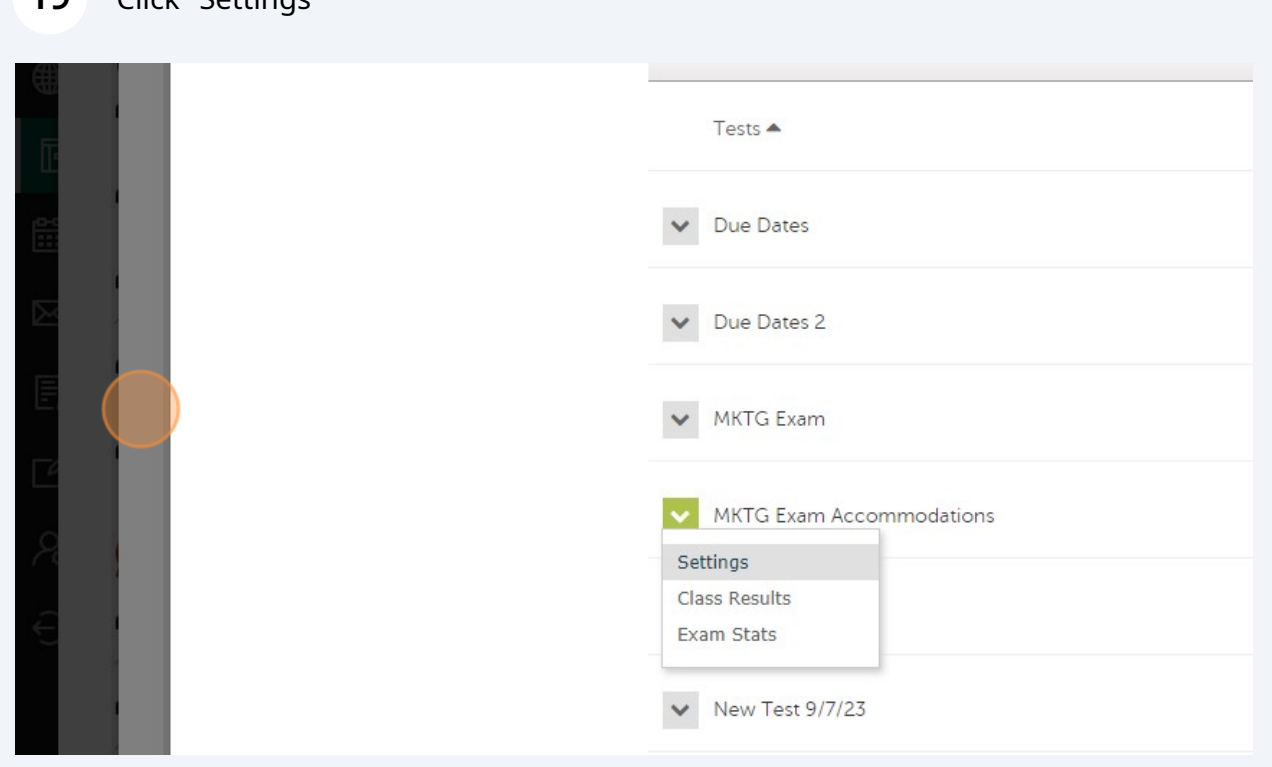

**20** Click the "Don't require Respondus LockDown Browser for this exam" field.

**21** Click "Save + Close"

## **Grades**

When the test is finished, you can manually add the grade to the original test so that all the grades show up in the same column. Click "Gradebook"

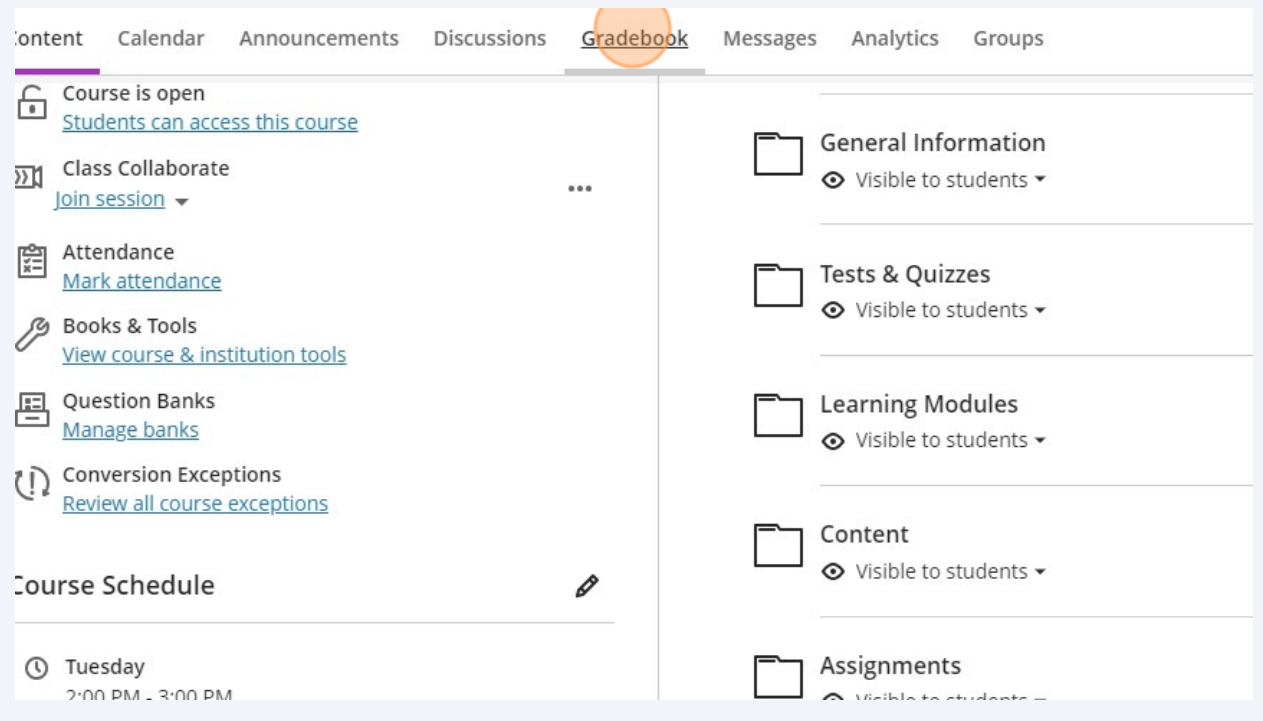

### Click on your test

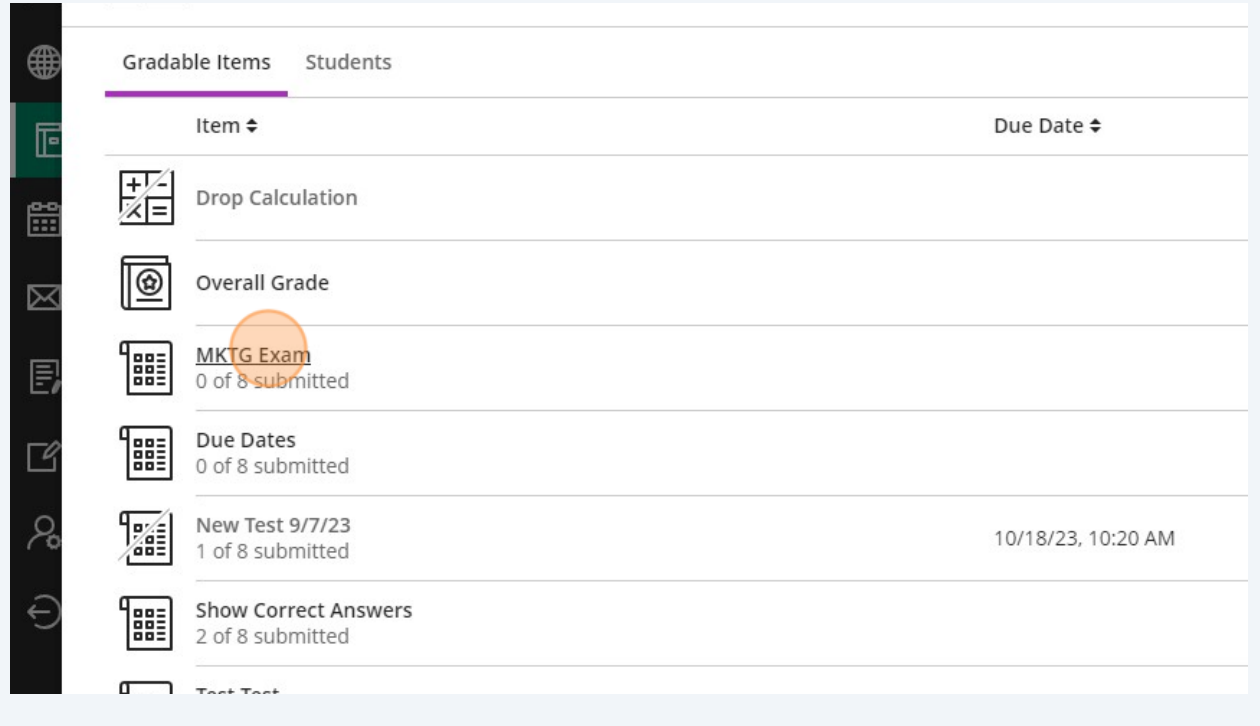

**24** Click the "Grade" field and change the grade to match the accommodated test mark.

|                       |                    | Σ           |
|-----------------------|--------------------|-------------|
| Grading Status $\div$ | Grade $\triangleq$ | Post $\div$ |
| Nothing to grade      | $- / 115$          |             |
| Nothing to grade      | $- / 115$          |             |
| Nothing to grade      | $-/115$            |             |
| Nothing to grade      | $- / 115$          |             |
| Nothing to grade      | $-/115$            |             |

 $\bigtriangleup$ 

If you have an Overall Grade, follow these steps to remove the Accommodated test from the calculations.

## Click "Overall Grade"

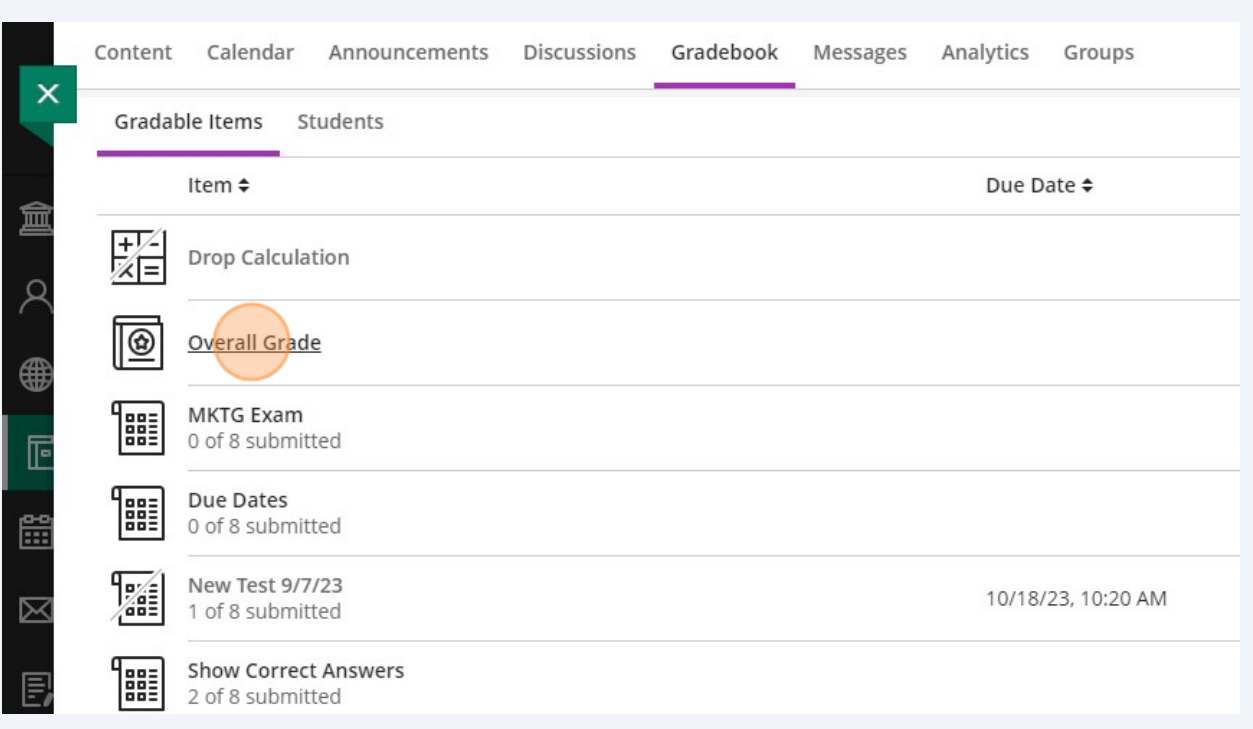

## Click Calculation Details

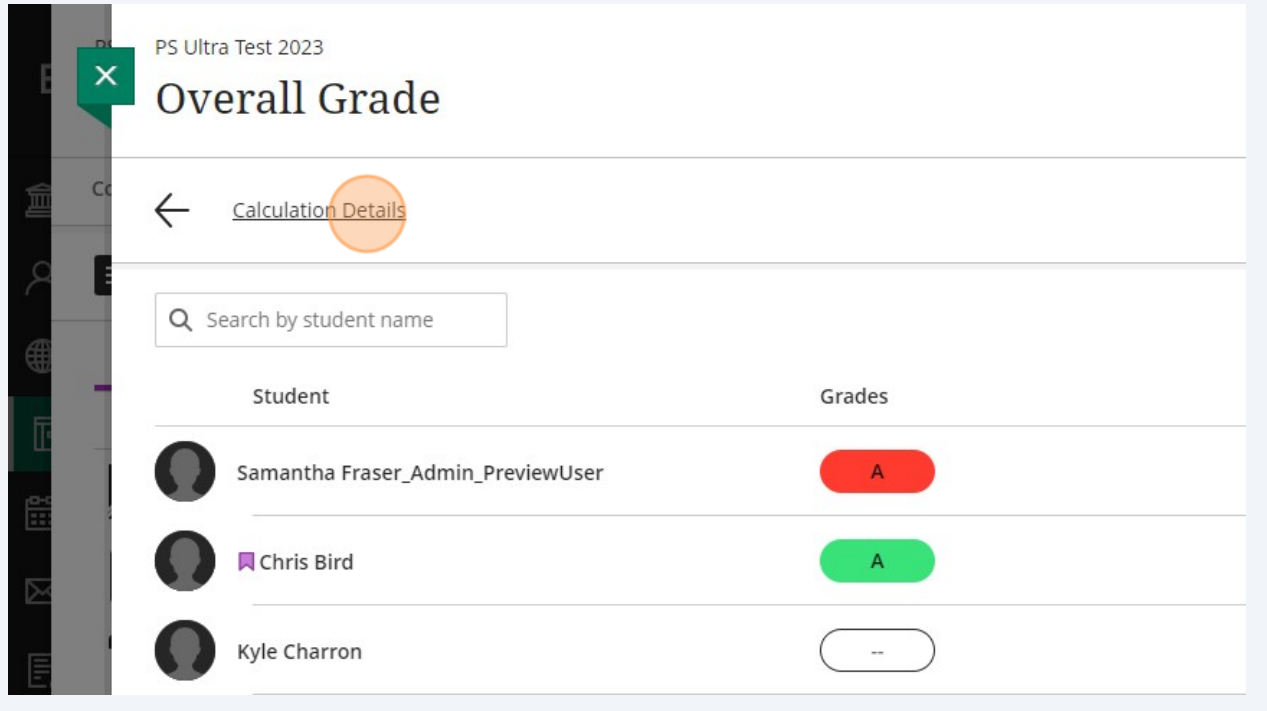

#### Click on Tests to see all the tests in your course.

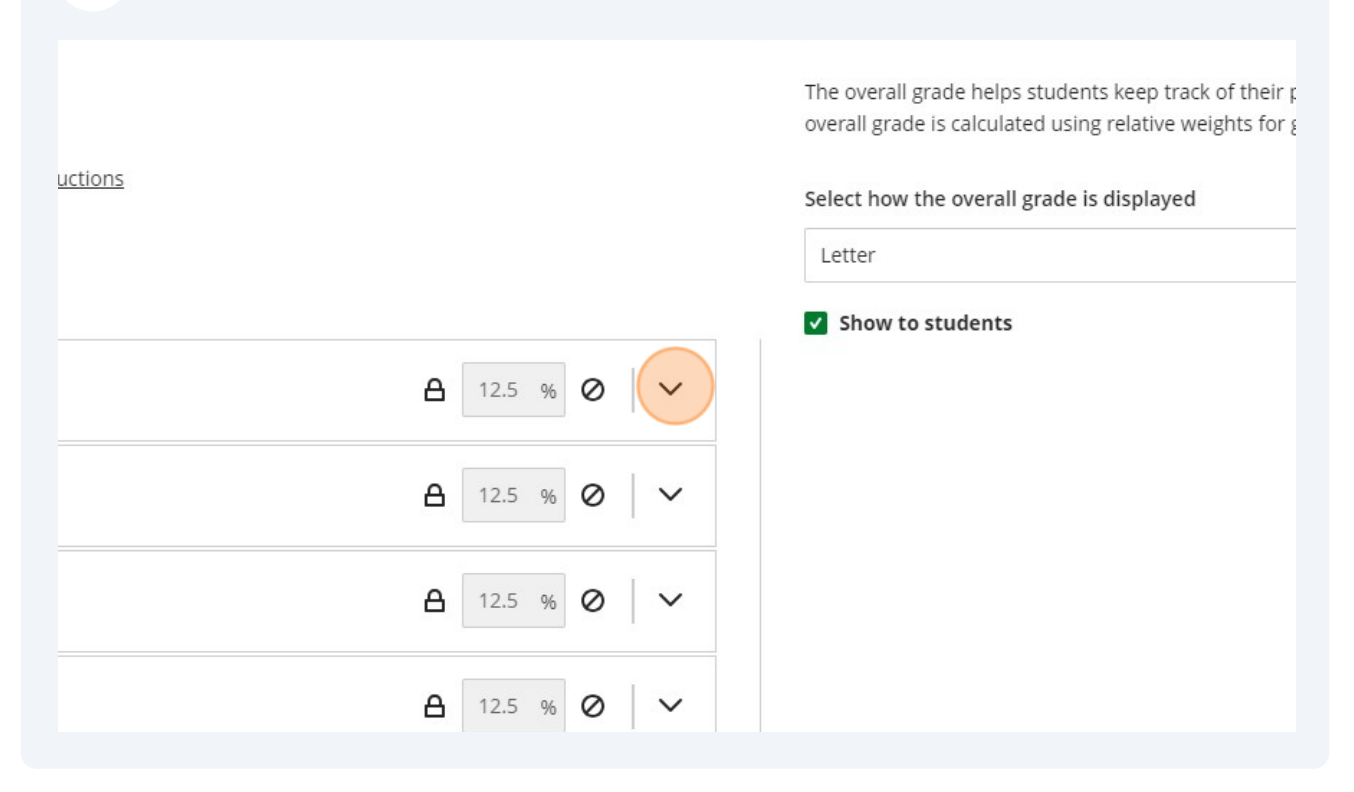

#### Click the Hide icon

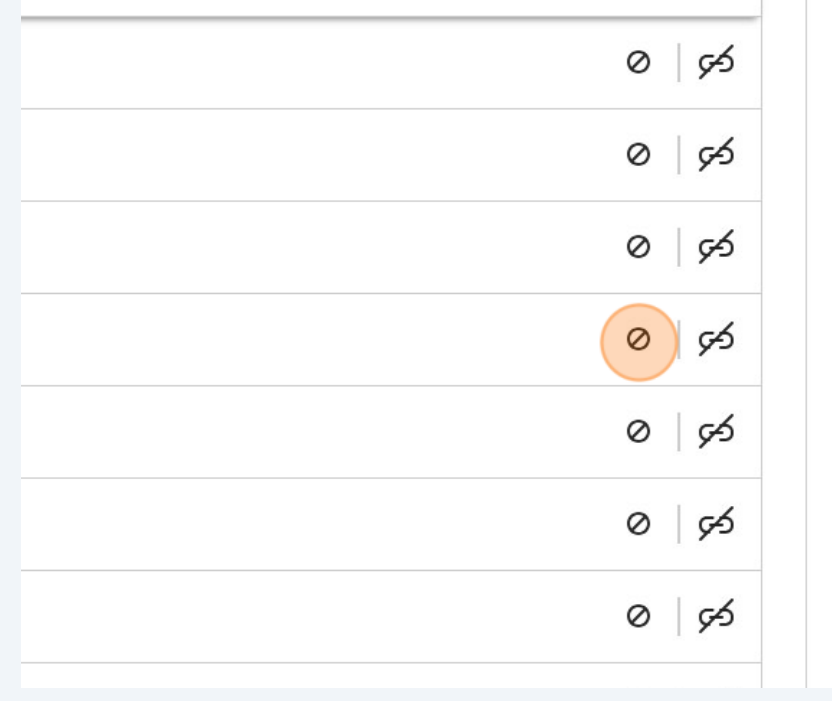

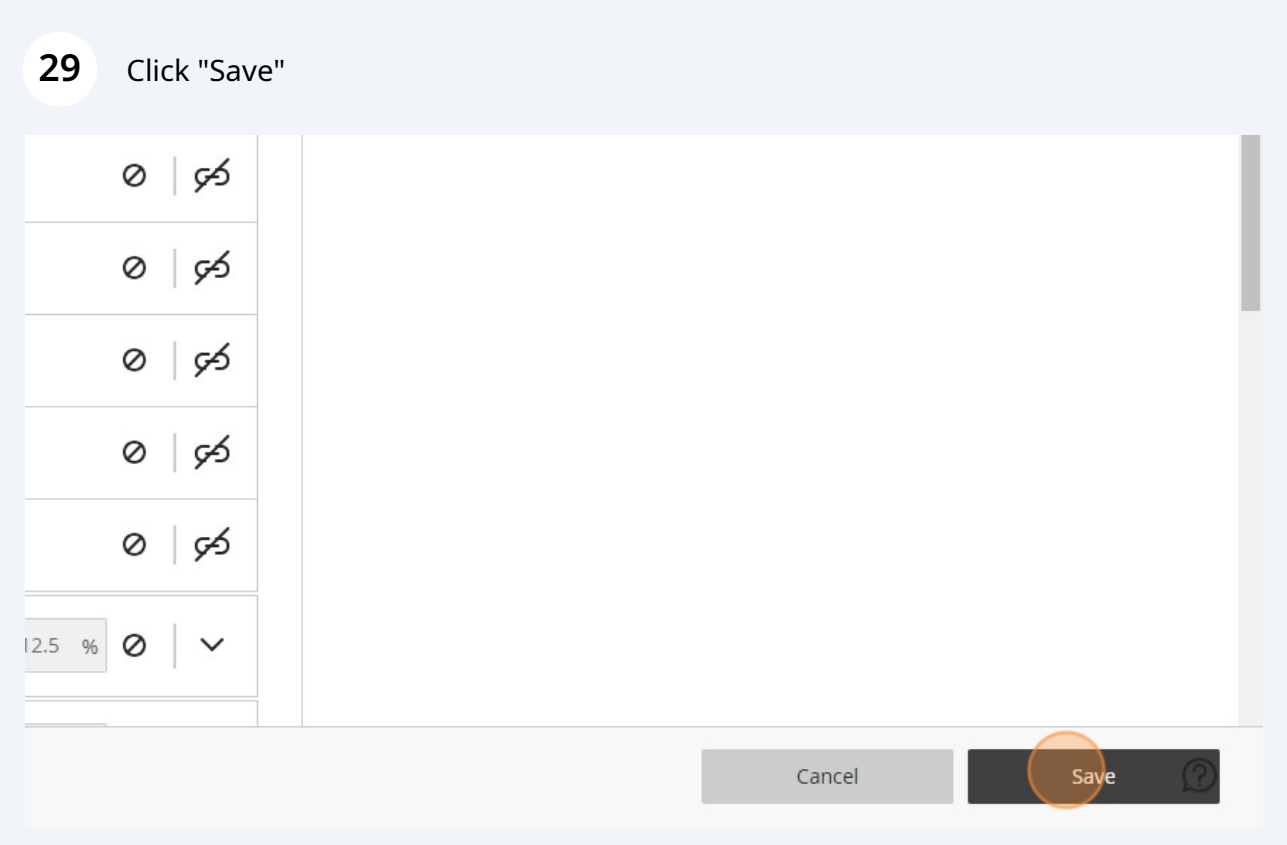